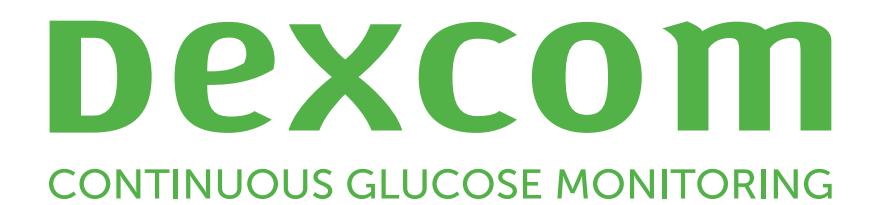

# Dexcom Clarity Käyttöopas klinikkakäyttöön

Jos haluat painetun version tästä oppaasta, ota yhteyttä paikalliseen Dexcom-edustajaan.

Dexcom Clarity -käyttöopas klinikkakäyttöön 1 / 31

## <span id="page-1-0"></span>Sisällys

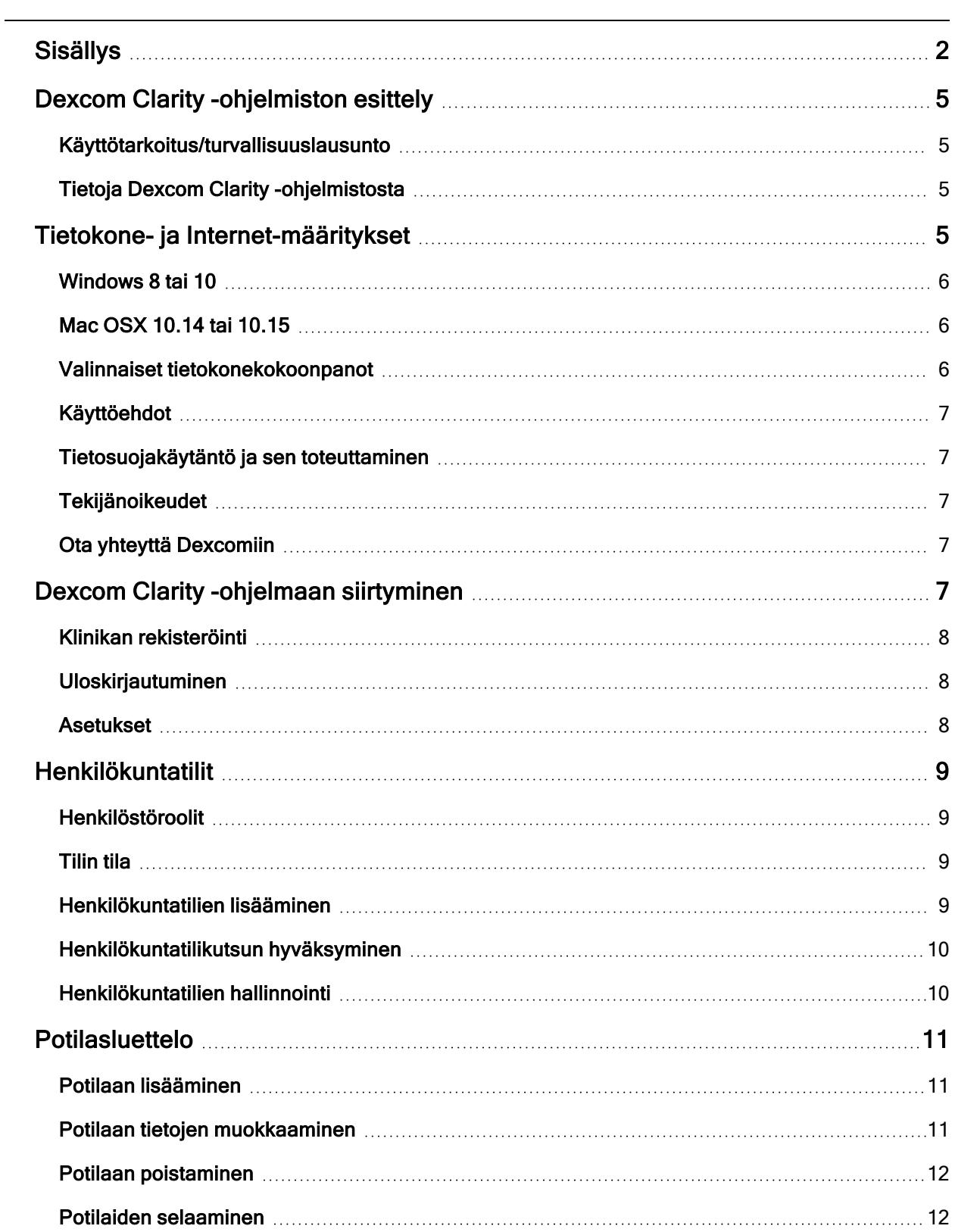

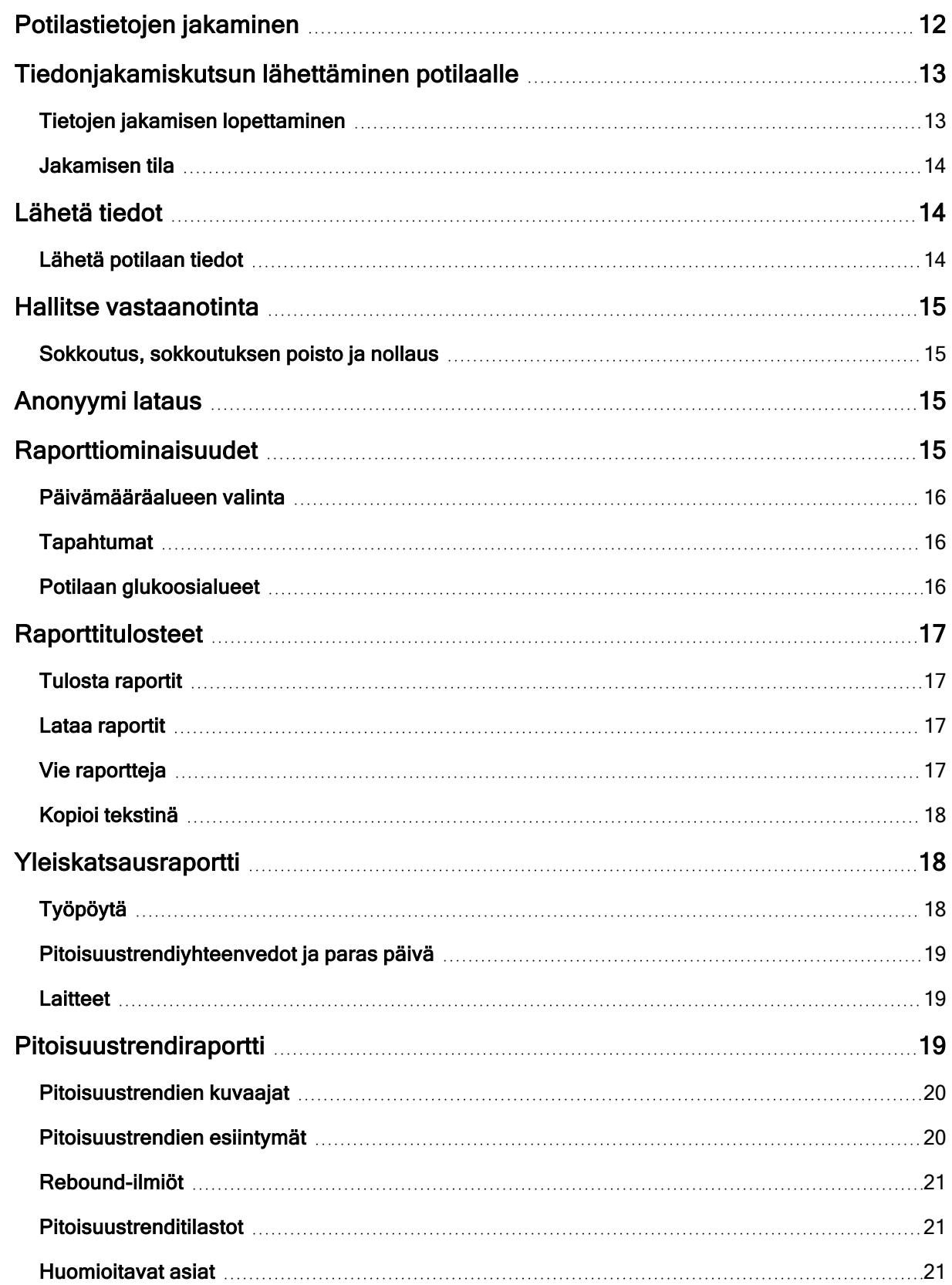

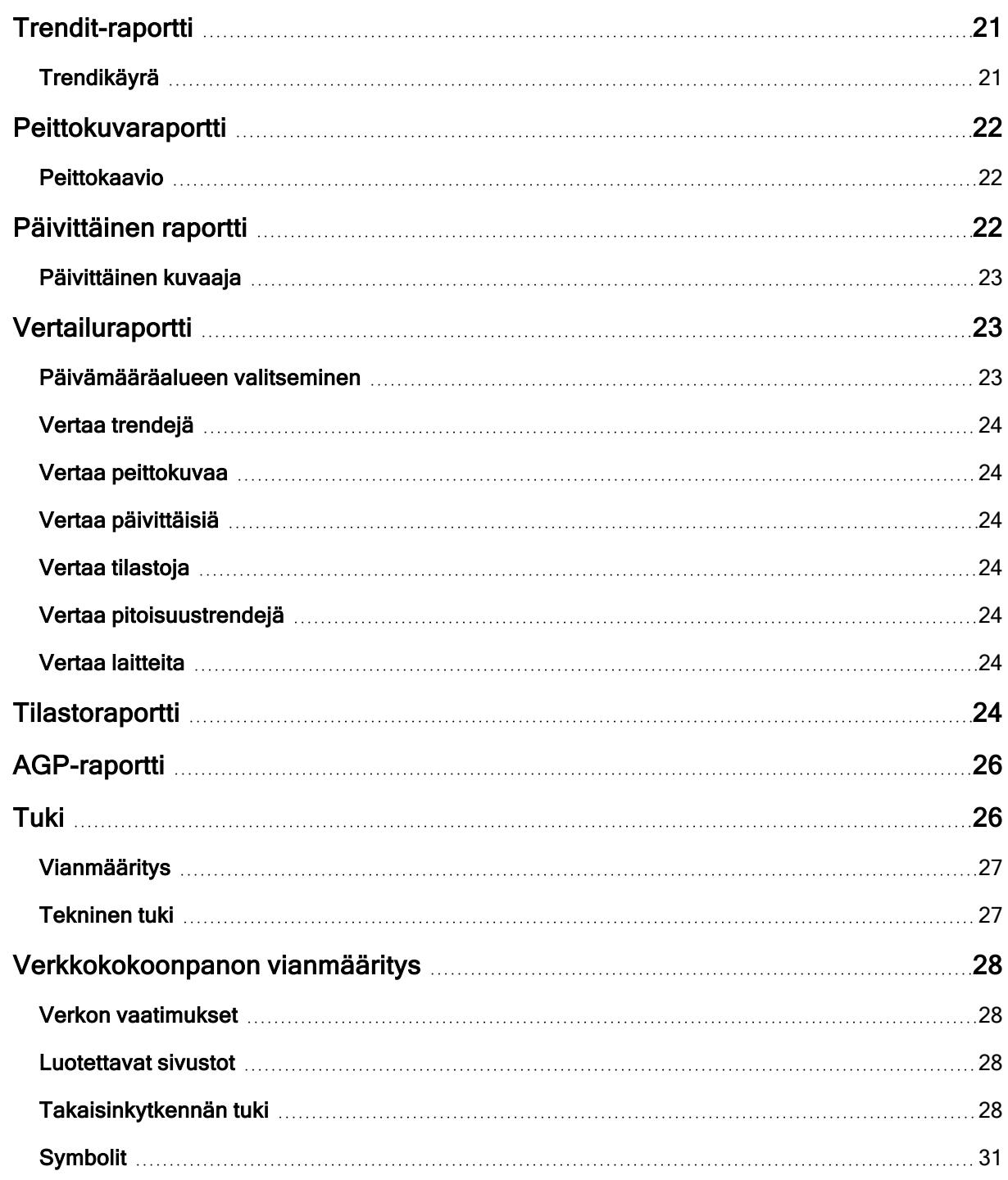

## <span id="page-4-1"></span><span id="page-4-0"></span>Dexcom Clarity -ohjelmiston esittely

## Käyttötarkoitus/turvallisuuslausunto

Verkkopohjainen Dexcom Clarity -ohjelma on tarkoitettu sekä kotikäyttäjien että terveydenhuollon ammattilaisten käyttöön diabetespotilaiden ja heidän hoitohenkilöstönsä avuksi diabeteksenhallinnassa. Ohjelmalla voidaan tarkastella, analysoida ja arvioida aiempia glukoosinmittaustietoja diabeteksen tehokkaan hallinnan apuna. Se on tarkoitettu käytettäväksi Dexcom CGM -laitteiden apuvälineenä tietoliittymäominaisuuksien avulla.

VAROITUS Ohjelmisto ei anna mitään lääketieteellisiä neuvoja eikä sitä pidä käyttää tähän tarkoitukseen. Kotikäyttäjien on käännyttävä terveydenhuollon ammattilaisen puoleen ennen lääketieteellisen tulkinnan ja hoitomuutosten tekoa tämän ohjelmiston perusteella.

VAROITUS Terveydenhuollon ammattilaisten tulee käyttää ohjelmiston tietoja yhdessä muiden saatavilla olevien kliinisten tietojen kanssa.

## <span id="page-4-2"></span>Tietoja Dexcom Clarity -ohjelmistosta

Dexcom Clarity on ohjelmisto, jonka avulla voit siirtää glukoositietoja Dexcom CGM -järjestelmästä Dexcom-etäpalvelimiin datan hallinnointia varten, jotta Dexcom CGM -järjestelmän ja terveydenhuoltopalveluiden käyttäminen olisi helpompaa. Dexcom Clarity -ohjelmistolla voit siirtää ja hallinnoida dataa Dexcom G4 PLATINUM-, Dexcom G5 Mobile CGM-, Dexcom ONE (jos saatavilla)-, Dexcom G6 CGM (Dexcom G6)- ja Dexcom G7 CGM (Dexcom G7) -järjestelmistä (jos saatavilla), joista käytetään yhteisnimitystä Dexcom CGM -järjestelmät. Dexcom Clarity voi lisäksi olla tiedonsiirtoyhteydessä kolmannen osapuolen yhteentoimivien laitteiden kanssa. Katso luettelo yhteensopivista laitteista osoitteesta [dexcom.com/clarity](http://dexcom.com/clarity). Kolmannen osapuolen yhteentoimivat laitteet eivät ehkä ole vielä saatavana kaikissa maissa.

Kun glukoositiedot on ladattu Dexcom Clarity -ohjelmistoon, Dexcom Clarity käsittelee tiedot ja näyttää ne tietokoneissa kuvaajina, joiden avulla potilaiden ja terveydenhuollon ammattilaisten on helpompi analysoida glukoosin trendejä ja malleja. Tietoraportit voidaan tarkistaa, tallentaa, tulostaa ja lähettää sähköpostitse.

Dexcom Clarity näyttää Dexcom CGM -järjestelmän glukoositiedot kolme tuntia niiden tallentamisen jälkeen. Tämä merkitsee sitä, että uusimmat Dexcom Clarity -sovelluksessa tarkastelemasi tiedot ovat vähintään kolme tuntia vanhoja.

## <span id="page-4-3"></span>Tietokone- ja Internet-määritykset

1,5 Mb/s:n tai nopeampi Internet-yhteys vaaditaan ohjelmiston asentamiseen verkosta, tietojen lataamiseen tai verkkokäyttöoppaan lukemiseen.

Suosittelemme, että käytössäsi on asianmukainen palomuuri- ja virustorjuntaohjelma, joka suojaa tietokonetta viruksilta ja haittaohjelmilta sekä tietokoneen ja siihen tallennettujen ja sillä käsiteltyjen ja siirrettyjen tietojen valtuuttamattomalta käytöltä.

Dexcom Clarity edellyttää evästeiden käyttöä moniin eri tarkoituksiin, mukaan lukien sivuston käyttöön liittyvien tietojen kerääminen, sisällön hallinta, räätälöidyn sisällön tuottaminen sekä liikenteen määrien mittaaminen ja analysointi. Evästeiden käytöstä annetaan lisää tietoa tietosuojamenettelyssämme ja evästemenettelyssämme osoitteessa: [dexcom.com](http://www.dexcom.com/)

<span id="page-5-0"></span>Dexcom Clarity tukee seuraavia järjestelmäkokoonpanoja:

## Windows 8 tai 10

- 1,3 GHz:n suoritin, 1 Gt vapaata RAM-muistia ja 100 Mt vapaata levytilaa
- Microsoft .NET Framework 4.6.1 tai uudempi, täysi versio
- Näytön resoluutio 1024 x 768 pikseliä tai suurempi
- Chrome, Firefox tai Microsoft Edge
- USB 2.0+ -portti tai uudempi USB-johdon yhdistämiseen datan lataamiseksi valinnaisesta Dexcom-vastaanottimesta

### <span id="page-5-1"></span>Mac OSX 10.14 tai 10.15

- 2,3 GHz:n suoritin ja 4 Gt vapaata RAM-muistia sekä 100 Mt vapaata levytilaa
- Näytön resoluutio 1280 x 800 pikseliä tai suurempi
- Chrome, Firefox for Mac OSX tai Safari 12, 13 ja 14
- USB 2.0+ -portti tai uudempi USB-johdon yhdistämiseen datan lataamiseksi valinnaisesta Dexcom-vastaanottimesta

### <span id="page-5-2"></span>Valinnaiset tietokonekokoonpanot

- PDF-tiedostojen lukuohjelma raporttien tarkastelua, tallentamista ja tulostamista varten
- Tulostin raporttien tulostamista varten
- Excel-tiedostojen katseluohjelma vietyjä tietoja varten

Dexcom Clarity -sovelluksen käyttöä varten verkon tulee sallia seuraava lähtevä verkkoliikenne, mikä saattaa edellyttää välityspalvelimen ja verkon kokoonpanon muutoksia:

- dexcom.eu (ja kaikki alitoimialueet) portissa 443
- dexcom.com (ja kaikki alitoimialueet) portissa 443
- agent.mydiabetesdata.com ja DNS-takaisinkytkennän tuki osoitteessa 127.0.0.1

Dexcom Clarity Uploader -ohjelman käyttämiseksi verkossa täytyy sallia seuraava lähtevä verkkoliikenne:

- \* dexcom.eu (ja kaikki alitoimialueet) portissa 443
- \* dexcom.com (ja kaikki alitoimialueet) portissa 443

#### <span id="page-6-0"></span>Käyttöehdot

Dexcom Clarity-sovelluksen ja Dexcom-palveluiden käyttösi on käyttöehtojen alaista. Ne voi lukea osoitteessa [dexcom.com/linked/documentservice/TermsOfUse](www.dexcom.com/terms_of_use)

Käyttämällä tätä opasta suostut noudattamaan sovellettavia käyttöehtoja käyttäessäsi Dexcom Clarity -sovellusta, palveluita ja tätä käyttöopasta

## <span id="page-6-1"></span>Tietosuojakäytäntö ja sen toteuttaminen

Lue Dexcom-tietosuojakäytäntö osoitteessa [dexcom.com/linked/documentservice/PrivacyPolicy](www.dexcom.com/linked/documentservice/PrivacyPolicy)

## <span id="page-6-2"></span>Tekijänoikeudet

Dexcom Clarity ja tämä käyttöopas ovat Dexcom, Inc.:n ja sen lisenssinantajien omaisuutta ©2016–2022. Kaikki oikeudet pidätetään. Tietokoneellesi tai muille laitteille ladattu Dexcom Clarity -ohjelmisto saattaa sisältää Dexcomin lisensoimia kolmannen osapuolen ohjelmistoja, ja niistä on ilmoitettu sivustossa [clarity.dexcom.com/notices](www.clarity.dexcom.com/notices)

Tässä oppaassa mainittuja kolmannen osapuolen tuotteiden tuotenimiä ja tavaramerkkejä koskevat niiden valmistajien ja jälleenmyyjien oikeudet.

### <span id="page-6-3"></span>Ota yhteyttä Dexcomiin

Ota yhteyttä paikalliseen Dexcomin edustajaan, jos tarvitset apua Dexcom CGM -järjestelmien käytössä, jos sinulla on kysyttävää Dexcom Clarity -sovelluksesta tai jos haluat käyttöoppaasta painetun version.

## <span id="page-6-4"></span>Dexcom Clarity -ohjelmaan siirtyminen

Siirry Dexcom Clarity -ohjelmaan verkossa:

- 1. Mene osoitteeseen [clarity.dexcom.eu/professional](https://clarity.dexcom.eu/professional)
- 2. Syötä Dexcom-tilisi käyttäjätunnus ja salasana.

Jos klinikallasi ei ole tiliä, valitse Rekisteröi nyt. Jos tarvitset kirjautumistiedot klinikkasi tilille, ota yhteyttä klinikan Dexcom Clarity -tilin järjestelmänvalvojaan.

## <span id="page-7-0"></span>Klinikan rekisteröinti

Valtuutetun edustajan tulee rekisteröidä jokainen klinikka terveydenhuollon ammattilaisten käyttöä varten. Kun rekisteröit klinikan, sinusta tulee Dexcom Clarity -tilin pääkäyttäjä. Varmista, että klinikallasi on vähintään kaksi järjestelmänvalvojaa. Lue lisää tilitasoista kohdasta [Henkilöstöroolit](#page-8-0).

Jos sinun pitää päästä klinikkasi tilille, ota yhteyttä klinikan Dexcom Clarity -tilin järjestelmänvalvojaan.

Dexcom Clarity -tilisi on aluekohtainen. EU:n ulkopuolella luodut tilit eivät toimi EU:ssa.

Rekisteröi klinikka seuraavasti:

- 1. Valitse kielesi oikeassa yläkulmassa olevasta pudotusvalikosta.
- 2. Valitse maa pudotusvalikosta.
- 3. Valitse Lähetä.
- 4. Valtuutetun edustajan tulee täyttää rekisteröintilomake.
- 5. Valitse Lähetä.
- 6. Valitse Viimeistele rekisteröinti aktivointisähköpostissa, joka lähetetään valtuutetulle edustajalle.
- 7. Anna itsellesi käyttäjätunnus ja salasana.
- 8. Valitse Viimeistele rekisteröintini.
- <span id="page-7-1"></span>9. Valitse OK.

#### Uloskirjautuminen

Voit kirjautua ulos Dexcom Clarity -ohjelmistosta koska tahansa. Napsauta tilisi nimeä sivun oikeassa yläkulmassa ja valitse sitten Kirjaudu ulos. Näin kannattaa tehdä, jos useat tilin käyttäjät käyttävät sitä samalta tietokoneelta.

#### <span id="page-7-2"></span>Asetukset

Asetukset mahdollistavat profiilin asetusten ja salasanan päivittämisen. Klinikan ylläpitäjät voivat päivittää klinikka- ja suojausasetuksia. Asetusten vaihtoehdot ovat seuraavat:

- <sup>l</sup> Tili: päivitä nimesi ja sähköpostiosoitteesi, profiilin kieli ja mittayksikkö.
- Salasana: päivitä salasana. Sinun täytyy tietää nykyinen salasanasi.
- Klinikan tiedot: vain pääkäyttäjän oikeuksilla. Päivitä klinikan nimi, osoite ja puhelin.
- Turvallisuus: vain pääkäyttäjän oikeuksilla. Valitse pakotetun salasanan nollauksen ja toimettomuuden aiheuttaman automaattisen keskeytyksen kesto. Tehdyt muutokset koskevat kaikkia klinikan käyttäjiä.

## <span id="page-8-0"></span>Henkilökuntatilit

Henkilökunta-sivulla näytetään kaikkien klinikan käyttäjätilien nimet, sähköpostiosoitteet, käyttäjäroolit ja tilien tila. Jos olet juuri luonut klinikan Dexcom Clarity -tilin, näet luettelossa vain oman tilisi.

### <span id="page-8-1"></span>Henkilöstöroolit

Dexcom Clarity -sovelluksessa on kaksi erilaista käyttäjäroolia: peruskäyttäjä ja pääkäyttäjä.

- <sup>l</sup> Peruskäyttäjä voi käyttää ja käsitellä potilasluetteloa, lähettää CGM-tietoja ja tarkastella potilasraportteja.
- <sup>l</sup> Pääkäyttäjä voi käyttää ja hallinnoida potilasluetteloa ja henkilökuntatilejä. He lähettävät CGM-tietoja, tarkastelevat potilasraportteja ja kutsuvat uusia klinikkakäyttäjiä. Varmista, että klinikallasi on vähintään kaksi järjestelmänvalvojaa.

### <span id="page-8-2"></span>Tilin tila

Tilin tilan vaihtoehtoja ovat seuraavat:

- Aktiivinen: tili on käytettävissä.
- Keskeytetty: tili on poistettu käytöstä.
- Kutsuttu: tilin omistajalle on lähetetty sähköpostitse kutsu käyttää Dexcom Clarity sovellusta.
- Kutsu keskeytettiin: Dexcom Clarity käyttämiskutsu on vanhentunut.
- Vanhentunut: ei kirjautumisia 90 päivään.
- Lukittu: sallittujen kirjautumisyritysten enimmäismäärä on ylittynyt.

#### <span id="page-8-3"></span>Henkilökuntatilien lisääminen

Pääkäyttäjänä voit kutsua toisia terveydenhuollon ammattilaisia käyttämään Dexcom Clarity -sovellusta.

Henkilökuntaa kutsutaan näin:

- 1. Valitse Henkilökunta.
- 2. Valitse Lisää henkilökuntatili.
- 3. Anna terveydenhuollon ammattilaisen nimi ja sähköpostiosoite.
- 4. Valitse Peruskäyttäjä tai Pääkäyttäjä, kun haluat määrittää käyttäjien rooleja ja oikeuksia.
- 5. Valitse Tallenna, kun haluat lähettää kutsutulle käyttäjälle aktivointiviestin.
- 6. Valitse Lisää toinen henkilökuntatili tai Sulje.

Uusien käyttäjien on hyväksyttävä kutsu ja luotava käyttäjätunnus ja salasana aktivoidakseen tilinsä. Käyttäjä näkyy Henkilökuntatilien luettelossa merkinnällä Kutsuttu ennen tilin aktivointia.

## <span id="page-9-0"></span>Henkilökuntatilikutsun hyväksyminen

Kun pääkäyttäjä on lisännyt sinut klinikan tilille, vastaanotat sähköpostitse kutsun Dexcom Clarity -sovellukselta. Jos et rekisteröidy ennen kutsussa olevaa päivämäärää, tarvitset rekisteröityäksesi uuden kutsun.

Viimeistele rekisteröinti seuraavasti:

- 1. Valitse Viimeistele rekisteröinti vastaanottamassasi sähköpostissa.
- 2. Anna itsellesi käyttäjätunnus ja salasana.
- <span id="page-9-1"></span>3. Valitse Viimeistele rekisteröintini ja valitse sitten OK.

#### Henkilökuntatilien hallinnointi

Pääkäyttäjät voivat muokata henkilökuntatilien nimiä, sähköpostiosoitteita, tilaa ja rooleja.

Henkilökuntatilien hallinnointi:

- 1. Valitse Henkilökunta.
- 2. Etsi käyttäjä, jonka tietoja haluat muokata ja pitele hiiren osoitinta tilin tilan yllä, kunnes Muokkaa-kuvake tulee näkyviin.
- 3. Valitse Muokkaa.
- 4. Tee halutut muutokset ja valitse sitten Tallenna.
- 5. Valitse OK onnistumisesta kertovalla sivulla.

Voit lähettää kutsun uudestaan luodaksesi tilin Muokkaa henkilökuntatiliä -sivulta valitsemalla kutsun kohdalla olevan ruudun.

Pääkäyttäjät eivät voi muuttaa omaa rooliaan pääkäyttäjästä peruskäyttäjäksi. Roolin muuttamiseen tarvitaan toista pääkäyttäjää.

<span id="page-10-0"></span>Käyttäjätiliä ei voi poistaa pysyvästi. Voit vain lakkauttaa tilin tai poistaa sen käyttöoikeuden.

## Potilasluettelo

Potilaat-sivulla luetellaan potilaat, jotka on syötetty Dexcom Clarity -klinikkatilillesi. Kaikilla klinikan Dexcom Clarity -käyttäjillä on tämän sivun käyttöoikeus.

Käyntien aikana voidaan lähettää tai siirtää kunkin potilaan CGM-tietoja, tallentaa tai tulostaa raportteja, tarkastella vuorovaikutteisia raportteja, muokata tai poistaa potilaiden tietoja sekä pyytää potilaita jakamaan heidän lataamansa CGM-tiedot. Kun haluat tehdä jotain edellä mainituista toiminnoista, napsauta potilaan nimeä.

Potilaan lisääminen klinikan Dexcom Clarity -potilasluetteloon ei luo kyseiselle potilaalle Dexcom Clarity -tiliä. Potilaan on luotava oma tilinsä Dexcom Clarity -ohjelmassa, jos hän haluaa tarkastella tai jakaa klinikalla lähetettyjä CGM-tietoja. Katso lisätietoja jakamisesta osiosta [Tietojen jakaminen.](#page-11-2)

### <span id="page-10-1"></span>Potilaan lisääminen

Lisää potilas seuraavasti:

- 1. Valitse Potilaat.
- 2. Valitse Lisää uusi potilas.
- 3. Anna potilaan nimi, syntymäaika ja valinnainen potilastunnus ja valitse sitten Tallenna.
- 4. Valitse toinen asetus tai napsauta Sulje-painiketta.

Potilastunnus on valinnainen ja se voi olla mikä tahansa kirjainten tai numeroiden yhdistelmä. Sen tarkoitus on erottaa klinikan potilaat toisistaan.

## <span id="page-10-2"></span>Potilaan tietojen muokkaaminen

Muokkaa potilaan tietoja seuraavasti:

- 1. Valitse Potilaat.
- 2. Napsauta sen potilaan nimeä, jonka tietoja haluat muokata.
- 3. Valitse Muokkaa.
- 4. Tee halutut muutokset.
- 5. Napsauta Tallenna ja sitten OK.

#### <span id="page-11-0"></span>Potilaan poistaminen

Potilaan poistaminen poistaa kaikki lähetetyt ja jaetut CGM-tiedot, eikä poistamista voi peruuttaa.

Poista potilas seuraavasti:

- 1. Valitse Potilaat.
- 2. Napsauta sen potilaan nimeä, jonka tietoja haluat muokata.
- 3. Valitse Poista.
- 4. Napsauta ruutua Kyllä, haluan poistaa tämän potilaan.
- <span id="page-11-1"></span>5. Valitse Poista ja sitten Sulje.

#### Potilaiden selaaminen

Voit etsiä tietyn potilaan potilasluettelosta kahdella eri tavalla: Hae tai Lajittele.

Hakutoiminto tehdään käyttämällä luettelon yläosassa olevaa hakuriviä.

Etsi potilasta seuraavasti:

- 1. Kirjoita potilaan nimi tai potilastunnus.
- 2. Aloita haku painamalla näppäimistön Enter-painiketta.

Lajittelutoiminto luetteloi potilaat sukunimen, syntymäajan tai potilastunnuksen mukaan nousevassa tai laskevassa järjestyksessä. Potilaat lajitellaan sukunimen mukaan oletusarvoisesti.

Lajittele potilasluetteloa seuraavasti:

- 1. Napsauta vihreän palkin kohtaa POTILAAN NIMI, SYNTYMÄAIKA tai POTILASTUNNUS.
- 2. Jos haluat tehdä lajittelun käänteisessä järjestyksessä, napsauta palkkia uudelleen.

<span id="page-11-2"></span>Jos potilaita on enemmän kuin 10, pääset tarkastelemaan heitä käyttämällä luettelon alaosan sivunumeroita.

## Potilastietojen jakaminen

Potilaiden tulee antaa lupa CGM-tietojensa jakamiseen hyväksymällä klinikan lähettämä kutsu. Tietoja ei jaeta, ennen kuin potilas luo Dexcom Clarity -tilin tai kirjautuu sille ja hyväksyy jakamiskutsun.

Kun potilas on hyväksynyt jakamiskutsun, potilaan Dexcom-vastaanottimesta tai Dexcom-mobiilisovelluksesta lähetettyjä tietoja voidaan tarkastella klinikalla klinikan Dexcom Clarity -tilin kautta. Klinikalla lähetetyt vastaanotintiedot ovat sitten potilaan tarkasteltavissa hänen omalla Dexcom Clarity -tilillään ja klinikan Dexcom Clarity -tilillä.

Potilas tai klinikka voi lopettaa jakamisen koska tahansa.

- Kaikki vastaanottimen klinikan Dexcom Clarity -tilille lähetetyt tiedot ovat silti edelleen klinikan käytettävissä. Näitä tietoja ei voi tarkastella potilaan Dexcom Clarity -tililtä sen jälkeen, kun jakaminen on lopetettu.
- Mitkään Dexcom-mobiilisovelluksesta tai -vastaanottimesta potilaan henkilökohtaiselle Dexcom Clarity -tilille lähetetyt tiedot eivät ole enää klinikan käytettävissä sen jälkeen, kun jakaminen on lopetettu.
- Potilas näkee yhä omat vastaanottimen tai Dexcom-mobiilisovelluksen lähettämät tietonsa henkilökohtaisella Dexcom Clarity -tilillään.

Klinikat käyttävät Dexcom Clarity -ohjelmaa kutsuakseen potilaan jakamaan tietojaan klinikan kanssa. He voivat toimittaa kutsun suullisesti, tulostettuna tai sähköpostitse. Kutsuissa on jakamiskoodi, jonka potilaat syöttävät henkilökohtaisille Dexcom Clarity tileilleen. Kun he antavat koodin, tilit jakavat automaattisesti tietoja heidän kanssaan.

## <span id="page-12-0"></span>Tiedonjakamiskutsun lähettäminen potilaalle

Käytä Dexcom Clarity -sovellusta, kun haluat kutsua potilaan jakamaan tietojaan klinikan kanssa. Lähetä kutsu potilaalle kirjeitse tai sähköpostitse. Kutsuissa on jakamiskoodi, jonka potilaat syöttävät henkilökohtaisille Dexcom Clarity -tileilleen. Kun he antavat koodin, tilit jakavat automaattisesti tietoja heidän kanssaan.

Kutsut laaditaan klinikan oletusarvoisella kielellä.

Luo kutsu seuraavasti:

- 1. Valitse Potilaat.
- 2. Napsauta sen potilaan nimeä, jonka haluat kutsua.
- 3. Napsauta Jaa tietoja.
- 4. Valitse Tulosta kutsu, niin voit katsella kutsua ja tulostaa sen, tai Lähetä kutsu sähköpostitse, jolloin sinun tulee antaa potilaan sähköpostiosoite.
- <span id="page-12-1"></span>5. Valitse Kutsu ja sitten Sulje.

#### Tietojen jakamisen lopettaminen

Lopeta tietojen jakaminen potilaan kanssa seuraavasti:

- 1. Valitse Potilaat.
- 2. Napsauta sen potilaan nimeä, jonka kanssa haluat lopettaa tietojen jakamisen.
- 3. Valitse Lopeta tietojen jakaminen.

<span id="page-13-0"></span>Potilaan nimi näkyy edelleen potilasluettelossa viitteenä.

### Jakamisen tila

Kun haluat tietää, jakaako potilas tietojaan klinikan kanssa, katso potilasluettelon tietojenjakosaraketta potilaan kohdalla.

- Kutsuttu: potilas kutsuttiin jakamaan tietoja.
- Käytössä: potilas jakaa tietonsa.
- Yksityinen: potilas jakaa tietoja, mutta ei ole hyväksynyt tietosuojalakeja.
- <span id="page-13-1"></span>• Pois käytöstä: potilas ei jaa tietoja.

## Lähetä tiedot

Voit lähettää potilaan CGM-tiedot hänen Dexcom-vastaanottimestaan aina, kun potilas on klinikalla. Jos potilas käyttää Dexcom-mobiilisovellusta, tiedot lähetetään jatkuvasti ja ne ovat tarkasteltavissa, kunhan potilas on hyväksynyt jakamisen. Katso lisätietoja jakamisesta osiosta [Tietojen jakaminen.](#page-11-2)

CGM-tietojen välittämiseen voi käyttää sekä älypuhelinta että vastaanotinta. Älypuhelinjärjestelmä siirtää tietoja Dexcom-palvelimelle, jossa tiedot ovat käytettävissä raportteja varten kolmen tunnin kuluttua. Jotta voisit vastaanottaa nämä tiedot, älypuhelimen pitää olla yhdistetty internetiin ja siinä on oltava käytössä Dexcom Mobile CGM -sovellus.

Dexcom-vastaanotin täytyy liittää tietokoneeseen, jotta tiedot voidaan lähettää kausittain. Jos potilaat käyttävät osan ajasta älypuhelinta ja osan ajasta vastaanotinta, Dexcom Clarity tarvitsee molempien keräämät tiedot tarkkojen tilastotietojen antamiseksi.

### <span id="page-13-2"></span>Lähetä potilaan tiedot

Kun lähetät tietoja klinikalla potilaan Dexcom-vastaanottimesta, tiedot ovat heti tarkasteltavissa potilasluettelossa kyseisen potilaan kohdalla.

Lähetä potilaan tiedot seuraavasti:

- 1. Valitse Potilaat.
- 2. Napsauta haluamasi potilaan nimeä.
- 3. Valitse Lähetä tiedot.
- 4. Liitä CGM-laite näytön ohjeiden mukaan.
- 5. Valitse Asenna tai Lähetä.
- <span id="page-14-0"></span>6. Valitse Tallenna tai tulosta raportti tai Siirry vuorovaikutteisiin raportteihin.

## Hallitse vastaanotinta

Tämä ominaisuus on saatavilla vain Dexcomin ammattimaisen CGM-järjestelmän ja Dexcom G6 -järjestelmän käyttäjille. Dexcomin ammattimaiset CGM -järjestelmät ovat sairaanhoitolaitosten omistamia usean potilaan laitteita, joita vain terveydenhuollon ammattilaiset saavat määrittää. Ammattilaisvastaanottimissa käytettävissä olevat asetukset:

- $\bullet~$  Nollaa: Poistaa kaikki tiedot ja palauttaa tehdasasetukset. Tätä ei voi kumota.
- Sokkouta: Poistaa käytöstä kaikki CGM-glukoosilukemat, nuolet, käyrät ja kaikki glukoosiin liittyvät hälytykset ja varoitukset.
- <sup>l</sup> Poista sokkoutus: Ottaa käyttöön kaikki CGM-glukoosilukemat, nuolet, käyrät ja kaikki glukoosiin liittyvät hälytykset ja varoitukset.

### <span id="page-14-1"></span>Sokkoutus, sokkoutuksen poisto ja nollaus

Dexcom Clarity havaitsee, onko vastaanotin sokkoutetussa vai sokkoutuksen poistotilassa. Sokkoutetuissa vastaanottimissa voidaan valita Sokkoutuksen poisto tai Nollaa. Sokkouttamattomissa vastaanottimissa voidaan valita Sokkouta tai Nollaa.

<span id="page-14-2"></span>Jos haluat lisätietoja tästä ominaisuudesta, ota yhteyttä paikalliseen Dexcomedustajaasi.

## Anonyymi lataus

Käytä anonyymiä latausta, kun potilaan yksityisyys on tärkeää. Nimettöminä ladatut tiedot eivät sisällä henkilötietoja, eikä Dexcom tallenna niitä. Et pääse näihin tietoihin, kun palaat potilasluetteloon. Voit sisällyttää tunnisteen (ID) näytettäväksi raporttien yläreunassa.

## <span id="page-14-3"></span>Raporttiominaisuudet

Dexcom Clarity -ohjelmistossa voit tarkastella glukoositietoraportteja interaktiivisten kuvaajien ja asiaankuuluvien tilastojen kanssa.

Voit tarkastella raportteja heti potilaan tiedot lähetettyäsi tai seuraavasti koska tahansa:

- 1. Valitse Potilaat.
- 2. Napsauta haluamasi potilaan nimeä.
- 3. Valitse Siirry vuorovaikutteisiin raportteihin.

Jos haluat palata potilasluetteloon, kun olet katselemassa vuorovaikutteisia raportteja, napsauta PALAA POTILASLUETTELOON miltä tahansa raporttisivulta.

#### <span id="page-15-0"></span>Päivämääräalueen valinta

Oletuksena Dexcom Clarity -raportit näyttävät viimeisimpien 14 päivän tiedot.

Voit muuttaa päivämääräaluetta mistä tahansa raportista seuraavasti:

- 1. Napsauta päivämääräaluetta.
- 2. Valitse viimeisimmistä päivien lukumääristä tai valitse mukautettu päivämääräalue ja valitse sitten OK.

#### <span id="page-15-1"></span>Tapahtumat

Dexcom CGM -järjestelmään tallennetut tapahtumat näkyvät joissakin raporteissa. Jokainen tapahtuma näkyy kuvakkeena. Vie hiiri kuvakkeen päälle nähdäksesi lisätietoja.

#### <span id="page-15-2"></span>Potilaan glukoosialueet

Napsauta Raportti-luettelon alaosasta Potilaan glukoosialueet, niin voit muuttaa vain omaa glukoosin tavoitealuenäkymääsi. Näitä muutoksia sovelletaan vain omaan tilinäkymääsi, eivätkä ne vaikuta klinikkatilin muihin näkymiin, potilaan henkilökohtaisiin asetuksiin tai mihinkään CGM-asetuksiin.

Glukoosin aika / tavoitealue: Jos haluat mukauttaa glukoosin tavoitealueen ylä- ja alarajaa, pidä harmaa ympyräkuvake painettuna ja vedä sitä ylös- tai alaspäin tavoitealueen halutulle glukoositasolle. Voit myös valita pudotusvalikoista glukoositason ajan ja rajat sekä päiväksi että yöksi. Dexcom Clarity -sovelluksessa yläraja näytetään aina keltaisella ja alaraja punaisella. Värit saattavat näyttää erilaisilta monitorin asetuksien mukaan.

Päivä ja yö: Voit mukauttaa päivää ja yötä pitämällä harmaan ympyräkuvakkeen painettuna ja vetämällä sitä vasemmalle tai oikealle kohtiin, joina päivä alkaa ja loppuu. Vaihtoehtoisesti voit valita sekä yön että päivän alkamis- ja päättymisajat taulukon alla olevasta pudotusvalikosta.

Erittäin korkea: Valitse 13,9 mmol/L (250 mg/dL) tai yli Erittäin korkea -näyttöjen rajaksi Dexcom Clarity -raporteissa. Tämän asetuksen muuttaminen ei muuta Dexcom CGM asetuksia.

Erittäin matala: Valitse 2,8 mmol/L tai 3,0 mmol/L (50 mg/dL tai 54 mg/dL) Erittäin matala -näyttöjen rajaksi Dexcom Clarity -raporteissa. Tämän asetuksen muuttaminen ei muuta Dexcom CGM -asetuksia.

<span id="page-16-0"></span>AGP-tavoitealue: Valitse ala- ja ylärajat, jotka haluat nähdä AGP-raportissa. Tähän asetukseen tehtävät muutokset koskevat vain AGP-raporttia.

## Raporttitulosteet

Voit tulostaa, ladata, sähköpostittaa ja viedä raportteja Dexcom Clarity -sovelluksen yläosassa olevilla linkeillä.

Kaikki raportit luodaan tilisi oletuskielellä ja oletusmittayksiköissä. Potilas voi pyytää raporttia eri kielellä tai eri mittayksiköillä. Jos haluat lähettää raportin erilaisilla asetuksilla, siirry [Potilaan glukoosialueet](#page-15-2) -sivulle.

## <span id="page-16-1"></span>Tulosta raportit

Voit tulostaa raportin miltä tahansa raporttisivulta seuraavasti:

- 1. Napsauta sivun yläosassa olevaa tulostus-kuvaketta.
- 2. Valitse päivämääräalue.
- 3. Valitse viimeisin päivien lukumäärä tai napsauta päivämääräruutuja valitaksesi päivämäärät mukautettua näkymää varten. Napsauta sitten OK.
- 4. Valitse vähintään yksi tulostettava raportti.
- <span id="page-16-2"></span>5. Valitse Tulosta raportti.

#### Lataa raportit

Voit ladata raportin PDF-muodossa miltä tahansa raporttisivulta seuraavasti:

- 1. Napsauta sivun yläosassa olevaa lataus-kuvaketta.
- 2. Valitse päivämääräalue.
- 3. Valitse viimeisin päivien lukumäärä tai napsauta päivämääräruutuja valitaksesi päivämäärät mukautettua näkymää varten. Napsauta sitten OK.
- 4. Valitse vähintään yksi ladattava raportti.
- <span id="page-16-3"></span>5. Napsauta kohtaa Tallenna raportti.

#### Vie raportteja

Voit viedä glukoosiarvojen raakadataa, kalibrointiarvoja ja tapahtumia Excel-tiedostoon, joka tallennetaan tietokoneellesi. Vieminen luo .csv-tiedoston.

Voit viedä raportin miltä tahansa raporttisivulta seuraavasti:

- 1. Napsauta sivun yläosassa olevaa vienti-kuvaketta.
- 2. Valitse päivämääräalue.
- 3. Valitse viimeisin päivien lukumäärä tai napsauta päivämääräruutuja valitaksesi päivämäärät mukautettua näkymää varten. Napsauta sitten OK.
- <span id="page-17-0"></span>4. Valitse Vie ja sitten Sulje.

#### Kopioi tekstinä

Saatavilla vain Yleiskatsaus-raportissa, voit kopioida työpöydän tiedot tietokoneesi leikepöydälle. Sitten voit liittää sen mihin haluat. Sisältö näkyy vain tekstimuodossa.

Kopioi tekstinä vain Yleiskatsaus-raportista:

- 1. Napsauta Yleiskatsaus-raporttisivun yläosan kopioi tekstinä -kuvaketta.
- <span id="page-17-1"></span>2. Liitä sisältö mihin tahansa asiakirjaan tai tiedostoon, joka on tietokoneessasi.

## Yleiskatsausraportti

Yleiskatsausraportissa näytetään glukoosin yhteenvedon työpöytä tilastoineen, pitoisuustrendiyhteenvetoineen ja parhaine glukoosipäivineen valitulla päivämääräalueella. Siitä näet myös tietoa Dexcom CGM -järjestelmästä, jota käytettiin näytettyjen tietojen tarjoamiseen.

## <span id="page-17-2"></span>Työpöytä

Yleiskatsaus -raportti sisältää yhteenvetotyöpöydän tärkeistä mitatuista arvoista valitulta aikaväliltä, mukaan lukien:

- Glukoosinhallinnan ilmaisin (GMI): Arvioi laboratorion odotettu A1C-taso vähintään CGM-arvoja käyttämällä mitatun keskimääräisen glukoosin perusteella. Keskimääräinen glukoosi saadaan vähintään 12 päivän CGM-tiedoista. GMI voi olla sama, korkeampi tai alhaisempi kuin A1C-laboratoriotaso. Erot GMI:ssä ja laboratoriossa mitatussa A1C:ssä saattavat heijastaa eroja yksilöiden välillä veren punasolujen elinkaaressa tai siinä, miten glukoosi sitoutuu hemoglobiiniin. Syynä voi myös olla viimeaikainen glukoosinhallinnan vaihtelu.
- Keskimääräinen glukoosi (CGM): Tämän päivämäärävälin kaikkien CGMglukoosilukemien keskiarvo.
- Keskihajonta (CGM): Näyttää, miten paljon CGM-glukoosilukemat nousevat ja laskevat. Tämä tunnetaan myös nimellä glykeeminen vaihtelu.
- Aika alueella: Prosenttimäärä ajasta, jona glukoositasot olivat matalalla alueella, tavoitealueella ja korkealla alueella. Seuraavat ovat suositeltavia alueita

kansainvälisestä konsensuksesta. Dexcom Clarity -alueet voivat erota Dexcom CGM -varoituksista. Tässä tehdyt muutokset koskevat vain Dexcom Clarity -laitetta.

- Tavoitealue: 3,9-10,0 mmol/L tai 70-180 mg/dL
- Erittäin korkea: Yli 13,9 mmol/L tai 250 mg/dL
- Erittäin matala: Alle 3,0 mmol/L tai 54 mg/dL
- Anturin käyttö: Antaa laajan kuvan Dexcom CGM -laitteen käytöstä.
	- Päivät, joilta on CGM-tietoja näyttää raportointiajan päivien määrän, joilta CGM-lukemia on vähintään 50 %.
	- Päivittäisten kalibrointien keskiarvo näyttää päivittäisten kalibrointien keskiarvon, jonka potilas syöttää raportointiaikana. Sisältää vain päivät, joilta CGM-lukemia on vähintään 50 %. Dexcom G6 -järjestelmä on hyväksytty käytettäväksi kalibroituna tai vaihtoehtoisesti ilman kalibrointeja, minkä ansiosta päivittäisten kalibrointien määrän keskiarvo voi olla nolla.

### <span id="page-18-0"></span>Pitoisuustrendiyhteenvedot ja paras päivä

Yleiskatsaus-raportissa näytetään enintään neljä datasta löydettyä trendiä. Voit tarkastella trendiyhteenvetoa [Pitoisuustrendit-raportissa](#page-18-2) napsauttamalla yksityiskohtaisen kuvaajan ja tilaston trendin ruutua.

Matalan ja korkean glukoositason rajoja muokataan kohdassa [Potilaan glukoosialueet](#page-15-2). Dexcom Clarity

-ohjelmaa tehdyt muutokset koskevat koko Dexcom Clarity -ohjelmaa, mutta ne eivät vaikuta CGM-laitteen asetuksiin.

Potilaan paras glukoosipäivä on valitun päivämääräalueen päivä, jolloin potilaan glukoositaso oli eniten tavoitealueella. Katso yksityiskohtaiset tiedot napsauttamalla parhaan glukoositason päivän ruutua.

#### <span id="page-18-1"></span>Laitteet

Tietoa käytettävästä Dexcom CGM -järjestelmästä, mukaan lukien sarjanumero, viimeisin lataus ja voimassa olevat varoitusten asetukset. Tämä sisältää myös liitettyjen laitteiden tiedot.

## <span id="page-18-2"></span>Pitoisuustrendiraportti

Pitoisuustrendit-raportti sisältää graafisia malleja, tilastoja ja huomioon otettavia asioita sekä parhaan päivän valitulla päivämääräalueella. Näistä samoista pitoisuustrendeistä on yhteenveto [Yleiskatsaus-raportissa](#page-17-1). Tarkasteltavissa on aina Paras päivä -välilehti. Näet tarkat tiedot kutakin välilehteä napsauttamalla.

### <span id="page-19-0"></span>Pitoisuustrendien kuvaajat

Jokainen pitoisuustrendi esitetään sarjana kuvaajia, jotka on päivätty sen mukaan, milloin malli havaittiin valitulla päivämääräalueella tai mallin esiintymisen mukaan.

Jokainen kuvaaja sisältää

- 24 tunnin aikajanan alaosan x-akselilla.
- Glukoosilukemien asteikon vasemmalla y-akselilla.
- Tavoitealueen rajat oikealla y-akselilla.
- CGM-viivat, jotka yhdistävät yksittäiset CGM-glukoosilukemat.
- Kuhunkin CGM-lukemaan liittyvät arvot, joita voit tarkastella siirtämällä hiirtä CGMviivalla.
- <sup>l</sup> Glukoosin tavoitealueet, jotka näkyvät x-akseliin nähden samansuuntaisina värillisinä viivoina, kuten ne on määritetty kohdassa [Potilaan glukoosialueet](#page-15-2). Keltainen viiva merkitsee ylärajaa ja punainen viiva alarajaa.
- <sup>l</sup> Merkittävät päivittäiset tiedot, joita käytetään pitoisuustrendin osoittamisessa, korostettuna valkotaustaisissa sarakkeissa.
- Dexcom CGM -järjestelmän tallentamat [tapahtumat](#page-15-0) näkyvät kuvakkeina ja niitä voidaan tarkastellaan pitämällä hiirtä kunkin kuvakkeen yllä.
- Dexcom CGM -järjestelmään syötetyt [kalibrointitapahtumat](#page-15-0) näkyvät harmaana Ckuvakkeena, kun kalibrointipainike on aktiivinen.

#### <span id="page-19-1"></span>Pitoisuustrendien esiintymät

Malliesiintymä on glukoositietojen jakso, joka vastaa suurempaa samantapaisten glukoositietojen jakson mallia. Jos esimerkiksi tietosi osoittavat yöaikaisen matalan glukoosin mallin, yksi näistä yöaikaisista matalista olisi esiintymä. Kunakin päivänä tietty malli voi esiintyä useaan kertaan.

Valkoiset sarakkeet ovat pitoisuustrendien esiintymiä. Kuvaajan harmaat alueet eivät ole osa pitoisuustrendiä. Glukoosiarvoja ja -tapahtumia tarkastellaan liikuttamalla hiirtä ja pitämällä sitä minkä tahansa käyrän päällä.

Parhaan päivän mallin kuvaajassa ei ole harmaata varjostusta.

Jokaisen pitoisuustrendin esiintyminen merkitään kirjaimella. Kirjain näkyy kuvaajan yläosassa valkoisen sarakkeen yllä ja kuvaajan vasemmalla puolella yhdessä esiintymäkertojen määrän kanssa.

Sarake ja vasemman puolen pitoisuustrendin esiintymät korostuvat, kun pitelet osoitinta esiintymän yllä.

### <span id="page-20-0"></span>Rebound-ilmiöt

Rebound-ilmiö tarkoittaa sitä, kun mallia seuraa välittömästi sen vastakohta – korkea arvo matalan jälkeen tai matala arvo korkean jälkeen. Glukoositietojen rebound-ilmiöiden tapahtumien määrä kirjataan yhteenvetoon ennen kuvaajia.

#### <span id="page-20-1"></span>Pitoisuustrenditilastot

Valitun päivämääräalueen mallien tilastoihin sisältyvät keskimääräiset glukoosimittaukset, standardipoikkeama ja alueella pysymisen aika.

## <span id="page-20-2"></span>Huomioitavat asiat

<span id="page-20-3"></span>Pitoisuustrendit-raportin alaosassa näytetään mahdollisia huomioitavia asioita, jotka perustuvat valitun päivämääräalueen pitoisuustrendeihin.

## Trendit-raportti

Trendit-raportissa voit tarkastella glukoositrendejä eri vuorokaudenaikoina valitulla päivämääräalueella. Voit esimerkiksi nähdä, että glukoositasosi ovat tasaiset aamulla, mutta vähemmän tasaiset iltapäivisin.

Voit suodattaa trenditietoja napsauttamalla suodattimia Päivät, Vuorokaudenaika, Tapahtumat ja Käyttö ja napsauttamalla sitten Käytä. Napsauta Käytä-painiketta aina, kun muutat suodatinta päivittääksesi kuvaajaa.

## <span id="page-20-4"></span>Trendikäyrä

Trendikuvaajaan sisältyvät:

- 24 tunnin aikajanan alaosan x-akselilla.
- Glukoosilukemien asteikon oikealla y-akselilla.
- CGM-viivat, jotka seuraavat CGM-glukoosilukemien tietoja.
- <sup>l</sup> Jokaiseen CGM-lukemaan yhdistetyt arvot, jotka näkyvät liikuttamalla hiirtä CGMviivoja pitkin.
- <sup>l</sup> Värillisten viivojen osoittamat glukoosin tavoitealueet, jotka kulkevat x-akselin suuntaisesti, ja kohdassa [Glukoosialueet](#page-15-2) määritetyt arvot vasemmalla y-akselilla. Keltainen viiva merkitsee ylärajaa ja punainen viiva alarajaa.
- Dexcom CGM -järjestelmään syötetyt [kalibrointitapahtumat](#page-15-0) näkyvät harmaana Ckuvakkeena, kun kalibrointipainike on aktiivinen.

Keltaisella ja punaisella varjostetut palkit näyttävät vastaavasti kliinisesti merkittävät hyper- ja hypoglykemiat. Kliinisen merkittävyyden määrittävät kolme tekijää:

- hyper- tai hypoglykemiajakson kesto
- hyper- tai hypoglykemian laajuus
- hyper- tai hypoglykemian esiintymistiheys

Tummimmat varjostetut palkit osoittavat merkittävimmät hyper- ja hypoglykemia-alueet. Vaaleammat varjostetut palkit osoittavat muut hyper- ja hypoglykemiapitoisuustrendit, mukaan lukien kliinisesti merkityksettömät tiedot.

## <span id="page-21-0"></span>Peittokuvaraportti

Peittokuvaraportissa näytetään yhden viikon tiedot jokaisessa kuvaajassa värillisinä viivoina, jotka esittävät yksittäisen päivän tietoja ajan kuluessa. Jos esimerkiksi valitset päiväalueeksi 10 päivää etkä käytä suodattimia, näet kaksi kuvaajaa, joista toisessa on seitsemän viivaa ja toisessa kolme.

Voit suodattaa peittokuvatietoja napsauttamalla suodattimia Päivät, Vuorokaudenaika, Tapahtumat ja Käyttö ja napsauttamalla sitten Käytä. Napsauta Käytä-painiketta aina, kun muutat suodatinta päivittääksesi kuvaajaa.

### <span id="page-21-1"></span>Peittokaavio

Peittokaavio sisältää seuraavat osat:

- 24 tunnin aikajanan alaosan x-akselilla.
- Glukoosilukemien asteikon vasemmalla y-akselilla.
- <sup>l</sup> CGM-viivat: Jokainen kuvaajan viiva esittää eri päivän tietoja. Kaavion yllä oleva avainmerkintä näyttää, mikä viivoista vastaa kutakin päivää. Käytä näitä CGMviivoja trendien havaitsemiseen ja eri päivien tietojen vertaamiseen valitulla päivämääräalueella.
- <sup>l</sup> Pitele hiiren osoitinta: Laita osoitin mihin tahansa CGM-viivan kohtaan ja jätä se siihen hetkeksi, niin näet kyseisen ajankohdan tarkat glukoositiedot.
- <sup>l</sup> Värillisten viivojen osoittamat glukoosin tavoitealueet, jotka kulkevat x-akselin suuntaisesti, ja kohdassa [Glukoosialueet](#page-15-2) määritetyt arvot oikealla y-akselilla. Keltainen viiva merkitsee ylärajaa ja punainen viiva alarajaa.
- Dexcom CGM -järjestelmään syötetyt [kalibrointitapahtumat](#page-15-0) näkyvät harmaana Ckuvakkeena, kun kalibrointipainike on aktiivinen.

## <span id="page-21-2"></span>Päivittäinen raportti

Päivittäinen-raportti näyttää glukoositiedot kuvaajina päivittäin valitulta aika-alueelta. Päivittäiset kuvaajat näytetään viimeisimmästä alkaen. Lataa aikaisemmat päivät

käyttämällä viimeisen kuvaajan alaosan numeroita.

Voit suodattaa päivittäisiä tietoja napsauttamalla suodattimia Päivät, Vuorokaudenaika, Tapahtumat ja Käyttö ja napsauttamalla sitten Käytä. Napsauta Käytä-painiketta aina, kun muutat suodatinta päivittääksesi kuvaajaa. Käytä avainta tapahtumakuvakkeiden ymmärtämiseen.

### <span id="page-22-0"></span>Päivittäinen kuvaaja

Päivittäinen kuvaaja sisältää seuraavat osat:

- 24 tunnin aikajana alimmalla x-akselilla ja glukoosilukemien yksiköt vasemmalla yakselilla.
- <sup>l</sup> Värillisten viivojen osoittamat glukoosin tavoitealueet, jotka kulkevat x-akselin suuntaisesti, ja kohdassa [Potilaan alueet](#page-15-2) määritetyt arvot oikealla y-akselilla. Keltainen viiva merkitsee ylärajaa ja punainen viiva alarajaa.
- Dexcom CGM -järjestelmän tallentamat [Tapahtumat](#page-15-0) näkyvät kuvakkeen kanssa alaosassa. Vie hiiri kunkin kuvakkeen päälle saadaksesi lisätietoja tai vieritä alas nähdäksesi taulukon.

<span id="page-22-1"></span>Jos kuvaajaa seuraavassa mustassa viivassa on katkoksia tai se loppuu, Dexcom CGM -järjestelmä ei ole tallentanut glukoositietoja kyseiseltä ajalta.

## Vertailuraportti

Vertaa-raportti on jaettu kahteen sarakkeeseen, jotka sisältävät kuvaajia, tilastoja, trendejä ja laitteita, joita voi verrata valitulla päivämääräalueella.

### <span id="page-22-2"></span>Päivämääräalueen valitseminen

Jokaisessa sarakkeessa on oma päivämääräalueen valitsin. Voit vertailla enintään 90 päivän tietoja. Jos haluat tarkastella lisää kuvaajia valitulla päivämääräalueella, käytä viimeisimmän kuvaajan alla olevia numeroita.

Päivämääräpalkki näyttää senhetkisen päivämääräalueen vertailun vuoksi. Kunkin sarakkeen alueita voi muuttaa valitsemalla viimeisimmän päivien lukumäärän tai napsauttamalla päivämääräruutuja päivämäärien valitsemiseksi mukautettua näkymää varten ja napsauttamalla sitten OK.

Voit verrata kuvaajia trendi-, peittokuva- ja päivittäisnäkymien kautta sekä käyttää suodattimia. Muuta tietonäkymiä ja suodattimia seuraavasti:

- 1. Valitse näkymä napsauttamalla Trendit, Peitto tai Päivittäinen.
- 2. Valitse Päivät, Vuorokaudenaika, Tapahtumat ja Käyttö ja napsauta sitten Käytä. Napsauta Käytä-painiketta aina, kun muutat suodatinta päivittääksesi kuvaajaa.

## <span id="page-23-0"></span>Vertaa trendejä

Tarkastele trendinäkymässä vierekkäisiä glukoositrendejä valitun päivämääräalueen päivien ajalta. Näissä kuvaajissa on samat ominaisuudet kuin [trendikäyrissä](#page-20-4).

## <span id="page-23-1"></span>Vertaa peittokuvaa

Vertaile peittonäkymässä tietoja päivien välillä tai viikoittain valitulla aika-alueella. Näissä kuvaajissa on samat ominaisuudet kuin [peittokuvaajissa.](#page-21-1)

### <span id="page-23-2"></span>Vertaa päivittäisiä

Tarkastele päivittäisnäkymässä vierekkäisiä 24 tunnin kuvaajia valitun päivämääräalueen päivien ajalta. Näissä kuvaajissa on samat ominaisuudet kuin [päivittäiskuvaajissa.](#page-22-0)

#### <span id="page-23-3"></span>Vertaa tilastoja

Kaikki vertailunäkymät sisältävät tärkeitä mitattuja arvoja tai tilastoja, jotka näytetään kuvaajien alapuolella. Nämä tilastot ovat samankaltaisia kuin [Yleiskatsaus-raportin](#page-17-2)  tilastot.

Oikean sarakkeen tilastotiedot on merkitty nuolilla, jotka osoittavat vasemman sarakkeen arvojen muutosta. Ylöspäin osoittava nuoli tarkoittaa, että oikealla oleva arvo on korkeampi kuin saman tilaston vasemmanpuoleinen arvo. Alaspäin osoittava nuoli tarkoittaa matalampaa arvoa.

## <span id="page-23-4"></span>Vertaa pitoisuustrendejä

Napsauta pitoisuustrendin nimeä, kun haluat tarkastella aikaväliä, tapahtumien määrää ja pitoisuustrendin rebound-tapahtumia.

Pitoisuustrendit, jotka on havaittu vasemman sarakkeen tietojen perusteella, merkitään oikeaan sarakkeeseen vihreällä tekstillä ja valintamerkkikuvakkeella.

Oikean sarakkeen uudet pitoisuustrendit korostetaan ja merkitään UUSI-kuvakkeella. Molempien valittujen päivämääräalueiden parhaat päivät sisällytetään tietoihin aina.

## <span id="page-23-5"></span>Vertaa laitteita

<span id="page-23-6"></span>Napsauta laitteen nimeä sivun alaosassa, jos haluat vertailla Dexcom CGM -mallia, sarjanumeroa ja lataustietoja valituilla päivämääräalueilla.

## **Tilastoraportti**

Valitun päivämääräalueen CGM-tietojen tilastot näytetään päivittäin tai tunneittain vakionäkymässä tai edistyneessä näkymässä.

Päivittäiset tilastot ovat viikon yksittäisten päivien perusteella laskettuja arvoja valitulta päivämääräalueelta. Jos esimerkiksi päivämääräalue on 14 vuorokautta, kaikkia kahtena maanantaina kerättyjä CGM-arvoja käytetään maanantain laskelmissa.

Tuntitilastot ovat päivän yksittäisten tuntien perusteella laskettuja arvoja valitulta päivämääräalueelta. Jos päivämääräalue on esimerkiksi 7 päivää, kaikkia jokaisen yksittäisen tunnin aikana 7 päivänä kerättyjä CGM-arvoja käytetään laskelmissa.

Jos haluat tarkastella vakionäkymiä, napsauta kohtia Päivittäin tai Tunneittain ja jos haluat tarkastella kaikkia tilastoja, merkitse valintaruutu Lisäasetukset.

Päivittäis- ja tuntitilastot sisältävät samat tiedot, joihin sisältyvät:

- Aika alueella: Prosenttimäärä ajasta, jona glukoositasot olivat matalalla alueella, tavoitealueella ja korkealla alueella. Seuraavat ovat suositeltavia alueita kansainvälisestä konsensuksesta. Dexcom Clarity -alueet voivat erota Dexcom CGM -varoituksista. Tässä tehdyt muutokset koskevat vain Dexcom Clarity -laitetta.
	- $\bullet$  Tavoitealue: 3,9-10,0 mmol/L tai 70-180 mg/dL
	- Erittäin korkea: Yli 13,9 mmol/L tai 250 mg/dL
	- Erittäin matala: Alle 3,0 mmol/L tai 54 mg/dL
- **· Mittausten määrä: CGM-lukemien kokonaismäärä.**
- Min: Minimi on matalin CGM-lukema.
- Keskiarvo: CGM-lukemien keskiarvo.
- Maks.: Maksimi on korkein CGM-lukema.
- Kvartiili 25: CGM-lukema, jonka kohdalle tai alle osuu 25 % kaikista lukemista, kun kaikki arvot on järjestetty matalimmasta korkeimpaan.
- Mediaani: Kaikkien CGM-lukemien keskikohta, jonka alle jää puolet lukemista.
- Kvartiili 75: CGM-lukema, jonka kohdalle tai alle osuu 75 % kaikista lukemista, kun kaikki arvot on järjestetty matalimmasta korkeimpaan.
- Kvartiiliväli: Kvartiiliväli (IQR) on ylä- ja alakvartiililukemien välinen erotus.
- Keskihaj.: Näyttää, miten paljon CGM-glukoosilukemat nousevat ja laskevat. Tämä tunnetaan myös nimellä glykeeminen vaihtelu.
- <sup>l</sup> Kvartiilivälin keskihaj.: Kvartiilivälin keskihajonta (IQSD) poistaa CGM-mittausten yläpäästä 25 % ja alapäästä 25 % ennen keskihajonnan laskemista.
- K.a:n keskihaj.: Keskihajonnan keskiarvo arvioi vaihteluita jakamalla keskihajonnan arvojen lukumäärän neliöjuurella.

• VK (%): Vaihtelukertoimen prosenttiosuus (VK %) lasketaan jakamalla glukoosin keskihajonta glukoosin keskiarvolla. VK % on standardisoitu mitta, jolla arvioidaan glukoosin vaihtelun suuruutta. Mitä suurempi VK % on, sitä suurempaa on CGM-lukemien vaihtelu.

## <span id="page-25-0"></span>AGP-raportti

Ambulatory Glucose Profile (AGP) on lisensoitu, standardisoitu glukoosiraportti, jonka on kehittänyt International Diabetes Center (IDC). AGP antaa vakiosarjan diabeteksen hallintaan liittyviä tietoja ja käyriä ja se on vain osa glukoosipitoisuustrendien tulkitsemisesta.

Raportti on jaettu seuraaviin osioihin:

- Glukoositilastot sisältävät yhteenvedon valitun päivämääräalueen glukoosiarvoista.
	- Glukoosialtistus: Tämän päivämäärävälin kaikkien glukoosiarvojen keskiarvo.
	- Glukoosialueet: Kullakin glukoosialueella kuluneen ajan prosenttiosuus.
	- Glukoosin vaihtelu: Miten paljon lukemat poikkeavat keskiarvosta.
	- Tietojen riittävyys: Prosenttiosuus ajasta, jolloin CGM-lukemia oli mahdollista saada.
- Ambulatorinen glukoosiprofiili -lukemat yhdistetään yhdeksi 24 tunnin kokonaiskuvaksi.
	- 50 % mediaani: Puolet glukoosiarvoista on tämän rajan yläpuolella ja puolet alapuolella.
	- 25/75 % kvartiiliväli: Puolet glukoosiarvoista on näiden rajojen välissä ja puolet niiden ulkopuolella.
	- 10/90 %: 80 % glukoosiarvoista on näiden rajojen välissä.
- Päivittäiset glukoosiprofiilit sisältävät yhden päivän näkymiä glukoosiarvoista valitulla päivämääräalueella.

## <span id="page-25-1"></span>Tuki

Jos tarvitset apua Dexcom Clarity -ohjelman käyttämiseen, valitse Tuki ja valitse vaihtoehto:

• Uploader-ohjelmiston asennuksen poisto: Poistaa Dexcom Clarity Uploader -ohjelmiston tietokoneestasi.

- Käyttöopas: Tarkastele tätä opasta tai tulosta tai tallenna se PDF-muodossa.
- Sanasto: katso termien määritelmät ja tietolaskelmien selitykset.
- Ota meihin yhteyttä: Etsi paikallisen Dexcom-edustajan yhteystiedot.

#### <span id="page-26-0"></span>Vianmääritys

Jos sinulla on vaikeuksia kirjautua Dexcom Clarity -sovellukseen, kokeile seuraavia vianmääritysohjeita:

- Jos unohdit salasanasi, siirry kirjautumisnäkymään ja napsauta kohtaa Unohtuiko salasana?, jotta se lähetetään sinulle sähköpostitse.
- Jos unohdit käyttäjätunnuksesi, siirry kirjautumisnäkymään ja napsauta kohtaa Unohtuiko käyttäjätunnus?, jotta se lähetetään sinulle sähköpostitse.
- Varmista, että tietokoneessasi on Internet-yhteys koko istunnon ajan. Jos yhteys katkeaa, näkymät eivät välttämättä näy kunnolla tietokoneen näytöllä.
- **·** Tarkista, että ohjelmisto tukee tietokoneen [käyttöjärjestelmää ja selainta.](#page-4-3)
- Selvitä, minne ladatut tiedostot tallentuvat. Niin helpotat ladattujen tietojen löytymistä.
- Varmista, ettei mikään muu glukoositieto-ohjelmisto ole avoinna tai hidasta tai estä tietojen lataamista CGM-laitteesta.
- Varmista, että sinulla on raporttien lataamiseen tai Dexcom Clarity Uploader -ohjelmiston asentamiseen tarvittavat käyttöoikeudet tietokoneellasi.
- Varmista, että seuraavat sivustot ovat selaimen luotettavien sivustojen luettelossa:
	- \* dexcom.eu (ja kaikki alitoimialueet) portissa 443
	- \* dexcom.com (ja kaikki alitoimialueet) portissa 443
	- https://agent.mydiabetesdata.com

#### <span id="page-26-1"></span>Tekninen tuki

Ota yhteyttä paikalliseen Dexcomin edustajaan, jos tarvitset apua Dexcom CGM -järjestelmien käytössä, jos sinulla on kysyttävää Dexcom Clarity -sovelluksesta tai jos haluat käyttöoppaasta painetun version.

Tähän laitteeseen liittyvistä vakavista onnettomuuksista pitää raportoida valmistajalle ja sen jäsenvaltion toimivaltaiselle viranomaiselle, jossa asut.

## <span id="page-27-0"></span>Verkkokokoonpanon vianmääritys

Nämä tiedot on tarkoitettu käyttäjille, joiden Internet-yhteys käyttää yrityksen palomuuria tai välityspalvelinta. Varmista verkon oikea kokoonpano yhteistyössä paikallisen IT-tuen kanssa.

### <span id="page-27-1"></span>Verkon vaatimukset

Klinikan Dexcom Clarity Uploader -ohjelmiston käyttö edellyttää lähtevän ja tulevan HTTPS/SSL-tietoliikenteen Internet-yhteyttä seuraavasti:

- dexcom.eu (ja kaikki alitoimialueet) portissa 443
- dexcom.com (ja kaikki alitoimialueet) portissa 443
- agent.mydiabetesdata.com ja DNS-silmukan/paikallisisännän tuki osoitteessa 127.0.0.1

#### <span id="page-27-2"></span>Luotettavat sivustot

Luotettavia sivuja käyttävien verkkojen osalta, lisää kohtaan Internet-asetukset > Suojaus > Luotettavat sivustot > Sivustot tai ryhmäkäytäntömääritykseen seuraavat merkinnät:

- https://\*.dexcom.eu
- https://\*.dexcom.com
- https://agent.mydiabetesdata.com

## <span id="page-27-3"></span>Takaisinkytkennän tuki

Sivustoa agent.mydiabetesdata.com tulee käsitellä paikallisena verkkosivustona, joka ohittaa välityspalvelimet. Tämä voi edellyttää paikallisen isännän 127.0.0.1 DNSsilmukan tukea yhdessä yritysverkon kokoonpanoasetuksen kanssa, joka sallii osoitteen agent.mydiabetesdata.com ohittaa välityspalvelimen ja sen käsittelemisen paikallisena intranet-sivustona. Asiakaskoneissa, joissa ryhmäkäytännön vahvistus ei ole käytössä, tai asiakaskoneissa, jotka sallivat paikallisten intranet-asetusten muuttamisen, oikea kokoonpano voidaan määrittää seuraavilla ohjeilla.

Paikallinen intranet:

- 1. Siirry kohtaan Internet-asetukset > Suojaus > Paikallinen intranet > Sivustot.
- 2. Poista merkintä kohdasta Sisällytä kaikki sivustot, jotka ohittavat välityspalvelimen.

Välityspalvelimen asetusten poikkeukset:

- 1. Siirry kohtaan Internet-asetukset > Yhteydet > LAN-asetukset.
- 2. Valitse ruutu Käytä LAN-verkossa välityspalvelinta.
- 3. Valitse Lisäasetukset.
- 4. Syötä Poikkeukset-ruutuun osoite agent.mydiabetesdata.com.
- 5. Valitse OK.

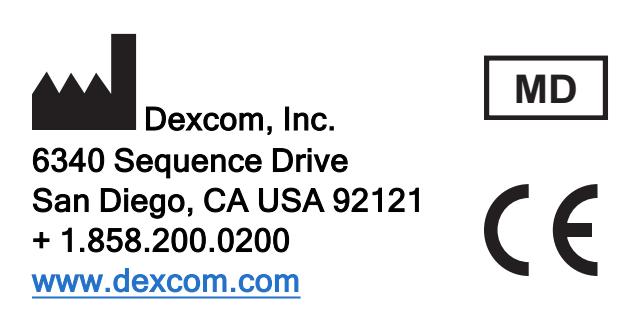

Yhdysvaltain ulkopuolella: ota yhteyttä paikalliseen Dexcom-edustajaan

Maahantuoja EU:ssa Dexcom Lithuania Business Center 'Business Stadium North' Šeimyniškių str. 19, Vilnius

## EC REP

MDSS GmbH Schiffgraben 41 30175 Hanover, Germany

Toimeksiantaja Australiassa AA-Med Pty Ltd Suite 10.04, 1 Chandos Street St Leonards NSW 2065 Australia

Rekisteröinnin haltija, Israel I.L. Emergo Israel 9 Andrei Sakharov St. Matam, P.O.B. 15401 Haifa 3190501 Israel Puhelin: 02-6731634

AMAR-rekisteröintinumero, Israel 24820094

## <span id="page-30-0"></span>Symbolit

Nämä symbolit kertovat Dexcom Clarity -ohjelman asianmukaisesta ja turvallisesta käytöstä.

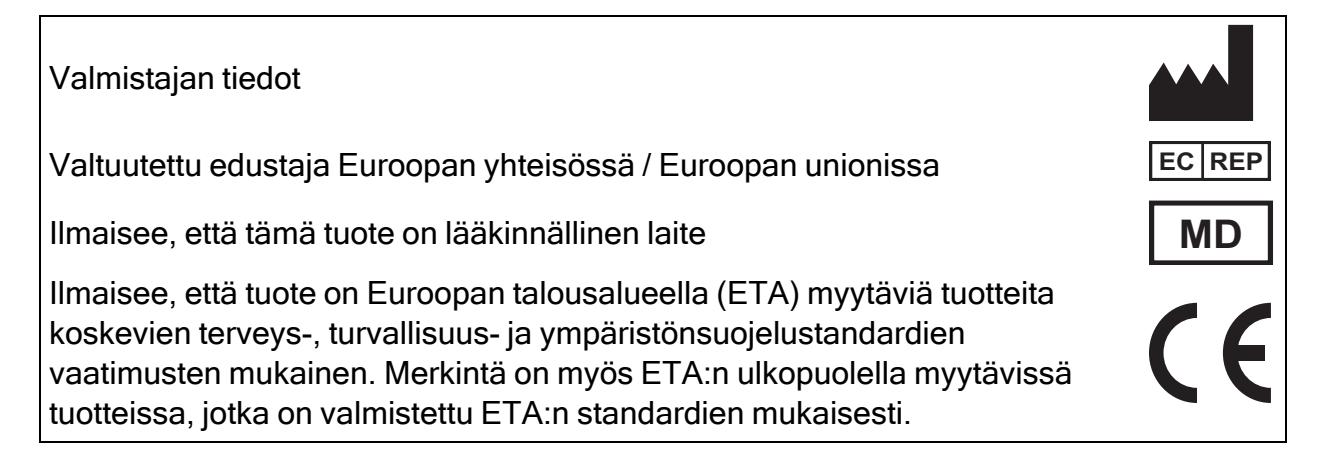

©2016-2022 Dexcom, Inc. LBL015107 Rev 018, 2022/05

Dexcom ja Dexcom Clarity ovat Dexcom, Inc. -yhtiön rekisteröityjä tavaramerkkejä Yhdysvalloissa ja mahdollisesti myös muissa maissa.